## *Presidio Gaming League Scoring Instruction*

## *Scoring Game Instructions*

The following are the instructions for *Scoring Game on the CORIS System*

- *1. To report scores you must have an account on the CORIS system a) To set up your account*
	- I. Log in using your Referee login ID established when you registered
	- II. If you do not have an account please register at <http://ref.presidio.affinitysoccer.com/reg/index.asp?sessionguid>
	- III. If you have problems please contact your assignor

## *b) Entering Game Information*

- I. *Go* [www.presidiosoccer.com](http://www.presidiosoccer.com/)
- II. *Click* the *User Login button* on the left hand navigation
- III. *Login in* using your referee login ID and password
- IV. Under Registration Applications *Click on 2012 Presidio Gaming League Scoring* this will take you directly to the Game Scoring Page. (see below)

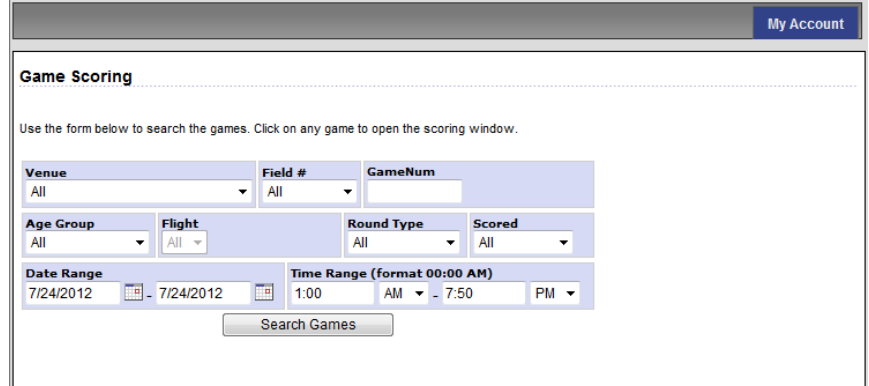

## *c) How to find your game(s) to be scored*

- I. *Search for your game using either*
	- *a)* Putting in the Game Number or
	- *b)* Venue and field number using the drop downs *(Game number is the easiest)*
- II. *Click* on *Search Games*
- III. The window displays the game date, time, field and team information.
- IV. *Input* the Score fields the game score.
- V. **If the game has been forfeited select the special code** *for the Team that Forfeited***.**
- VI. Provide the Cautions and Ejection for both Teams by selecting
	- a) First the players and/or coach from the drop down fields
	- b) Then selecting the Type and reason for the caution or ejection
	- c) Then **Click** on the **Add Button** to add the item to the list.
	- d) If more than one item repeat (a) through (c) above until all have been inputted.
	- e) Repeat for both Teams.
- VII. *You may also write comments* about the game at the bottom of the screen.
- VIII. Remember **Click** to the *Save Stats & Comments* at the bottom of the screen once you have finished entering the results.
- IX. If you need to edit the information you can make the changes and *Save Stats & Comments* again.
- X. Once a Referee enters the scores and the cards, the system will not allow anyone to change the data except a Presidio Administrator.